# Wakelet

# **Create Your Free Wakelet Account:**

Sign up for a free account at [www.wakelet.com](http://www.wakelet.com/)

You can create your account with Google or Microsoft using your school credentials.

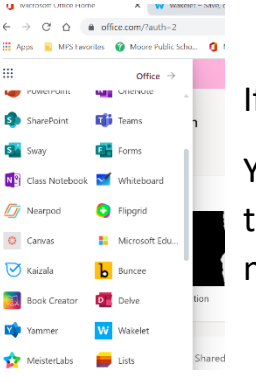

f you created your account with Microsoft:

You will find the Wakelet app on your O36 landing page/dashboard by clicking the waffle on the upper left side of the screen and scrolling down (you may need to scroll down to "all apps" to find it and add it to your list).

# **Create Your First Collection on Wakelet:**

Once your account is created you're ready to create your first Wakelet. This can be done by logging into your account and clicking the *create new collection* button.

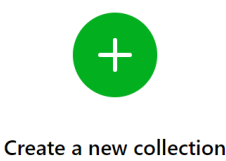

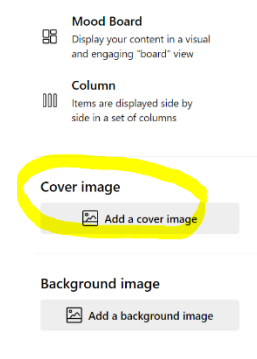

You will be prompted to give your collection a title as well as choose a layout for your collection. You can add a cover image to your collection by scrolling to the bottom of the design section and selecting *cover image.*

You can add content in a variety of ways. Simply choose the desired method by clicking on the associated icon.

Reveal even more options by clicking the waffle/grid icon.

Continue adding content by clicking the green plus sign.

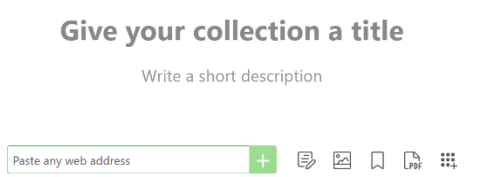

## **Share Your Wakelet**

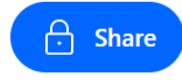

Locate the share button in the upper right corner of the page and click to reveal your options.

#### Select a Privacy Setting

Private**:** Only you can see your collection

Public**:** Your collection is searchable, and everyone can see it

Unlisted: Only those with a link can see your collection (Unlisted is recommend if students will be contributing to the collection)

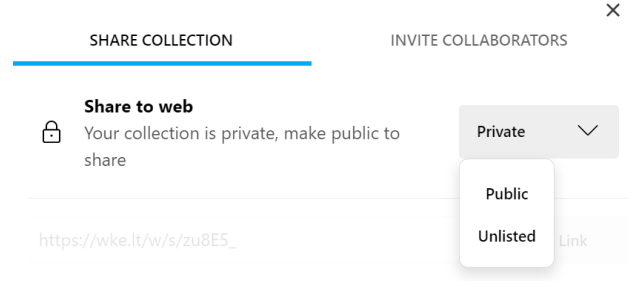

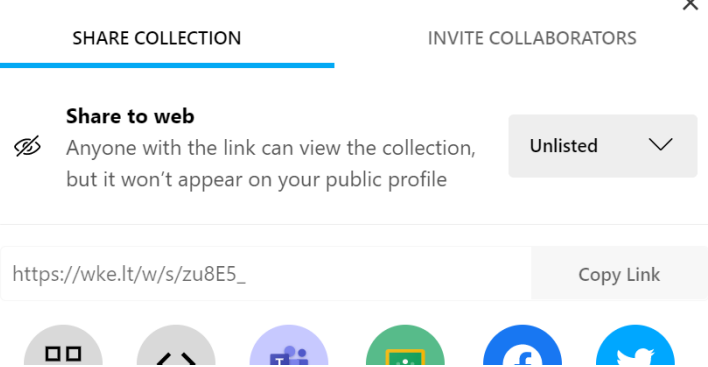

### Choose How You Will Share Your Collection

Share Collection: This will allow others to view your collection. (A good option for sharing things like research or study materials etc.)

Invite Collaborators: This will allow others to view and contribute/add to your collection. (The option you'll need for group discussions and class projects)

If you choose to Share Collection the collection you will have the option of sharing via a link, QR code, embed code, or various other ways. The embed code works well if you want your students to have access to the material directly in Canvas.

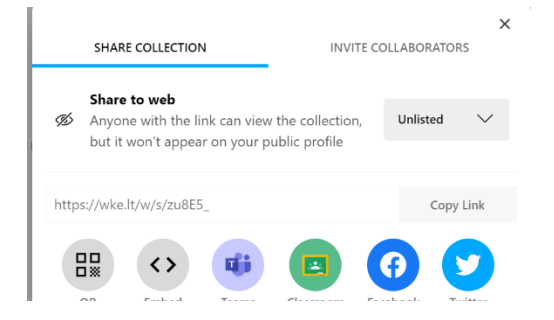

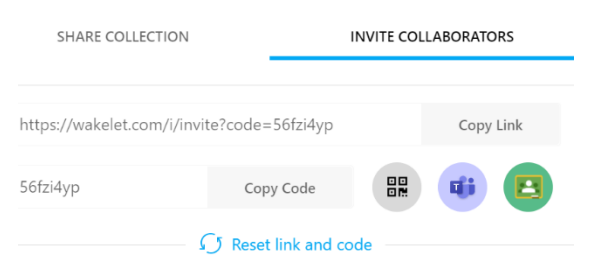

If you choose to Invite Collaborators the easiest options for sharing will be sharing a link or QR Code (this will require a typed code as well).

## **Steps for Embedding a Wakelet Collection into Canvas:**

(Remember, you can only embed Shared Collections)

From your **Wakelet** collection go to Share >> Share Collection >> Embed >> A new window will open >> go to the left panel of the window and scroll down to Copy Embed Code >> click Copy Embed Code

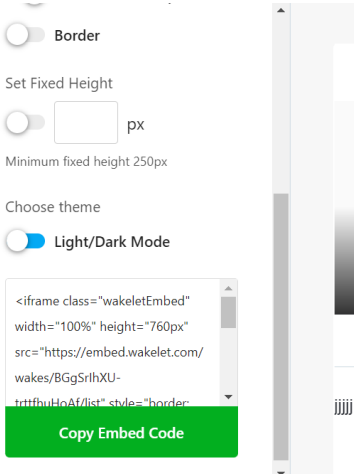

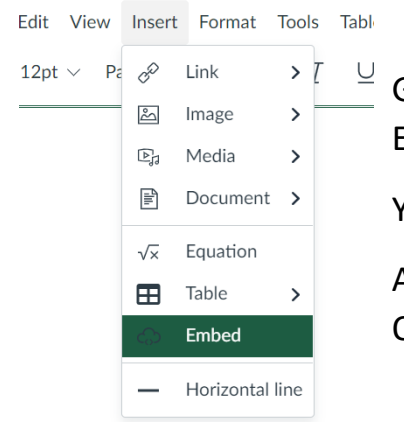

Go to the desired **Canvas** course >> create a new page >> select Insert >> Embed >> paste the embed code >> Submit

Your Wakelet collection should now be visible in the Canvas page.

A Wakelet collection can also be shared in the instructions section of a Quiz or Assignment.